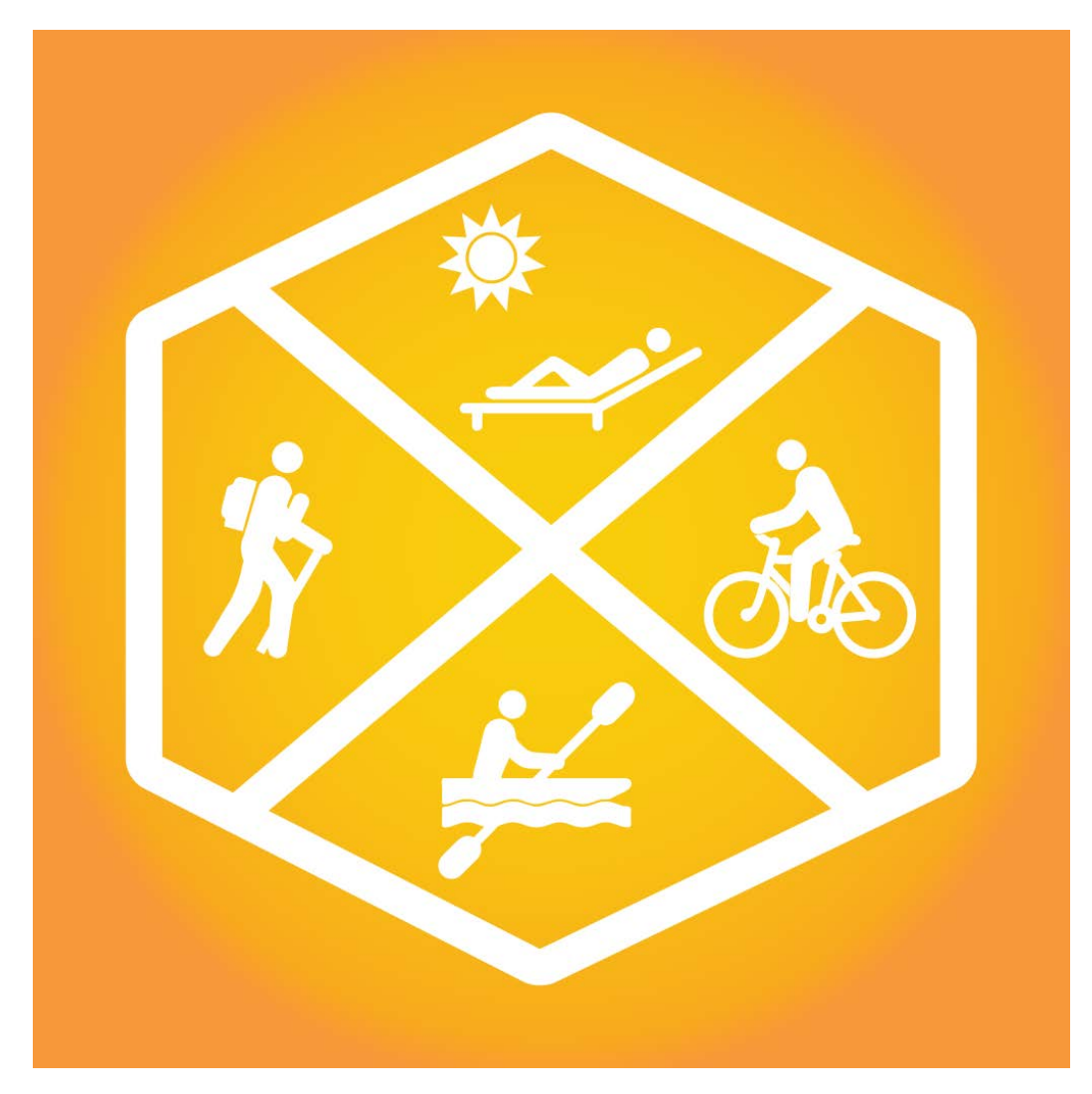

# Outdoor Florida

# Mobile Application User Guide

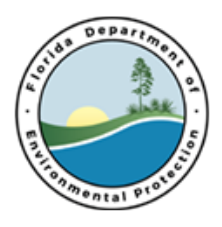

Florida Department of Environmental Protection

Publication Date: July 1, 2017

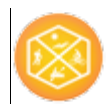

# Outdoor Florida Mobile Application User Guide Contents

<span id="page-1-0"></span>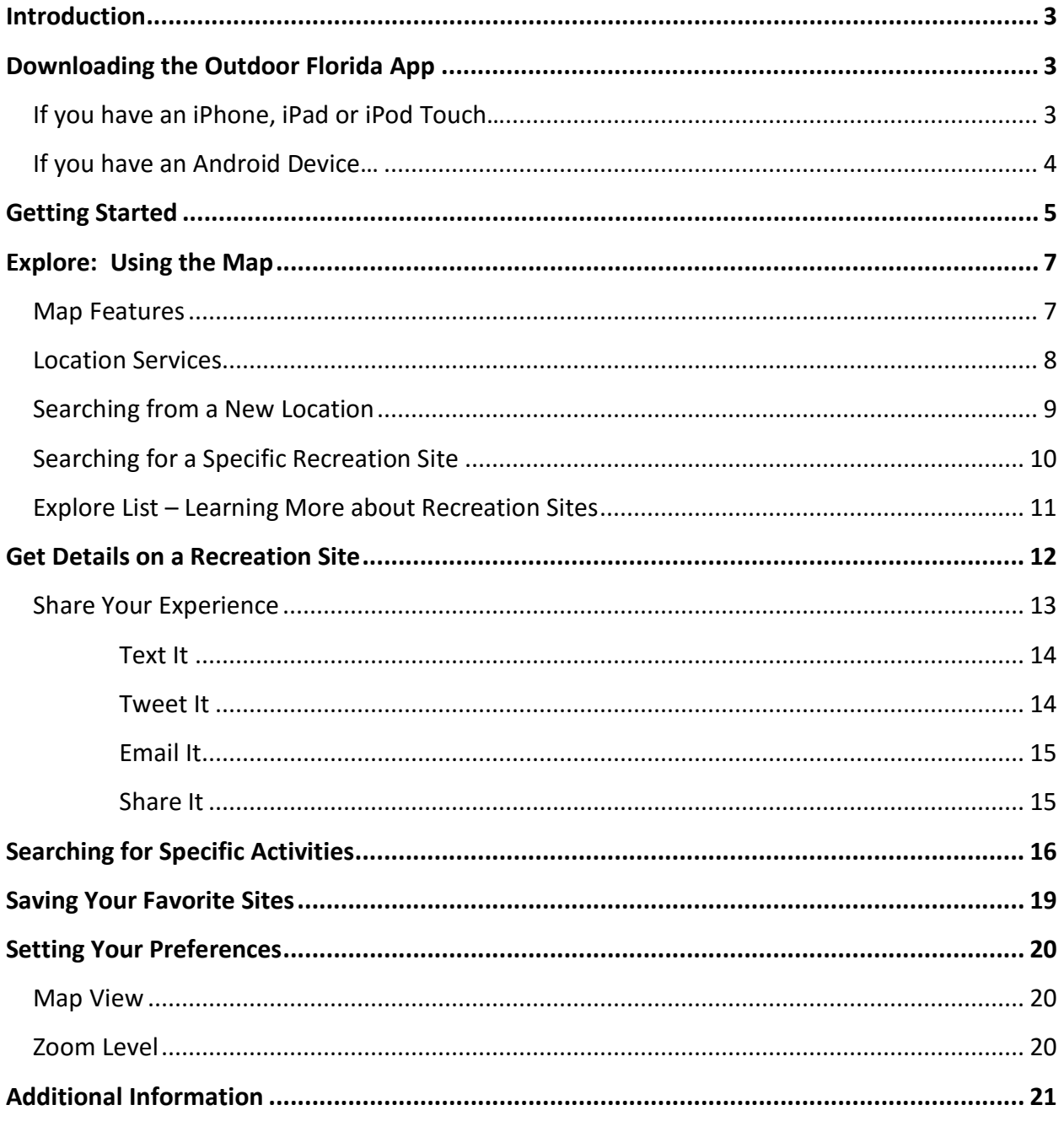

## Introduction

Outdoor Florida is your source for finding recreational opportunities on Florida's publicly accessible lands. This mobile application, provided by the Florida Department of Environmental Protection, provides a mechanism for searching by activity or location to find natural lands that support your recreational interests. From camping, to boating, to hiking and biking, there are opportunities around every corner.

# <span id="page-2-0"></span>Downloading the Outdoor Florida App

### <span id="page-2-1"></span>If you have an iPhone, iPad or iPod Touch…

The Outdoor Florida app is available for devices with the iOS 9 or iOS 10 operating systems. Use the following steps to download the app.

1. Go to the App Store on your device and search for the Outdoor Florida application.

Or, if you are using the Outdoor Florida web application, you may click on the **App Store** icon in the upper right corner of any Outdoor Florida web page and the App Store will open directly to the Outdoor Florida app.

2. The Outdoor Florida app is free. Tap **Get** on the right side of the screen, then tap **Install**.

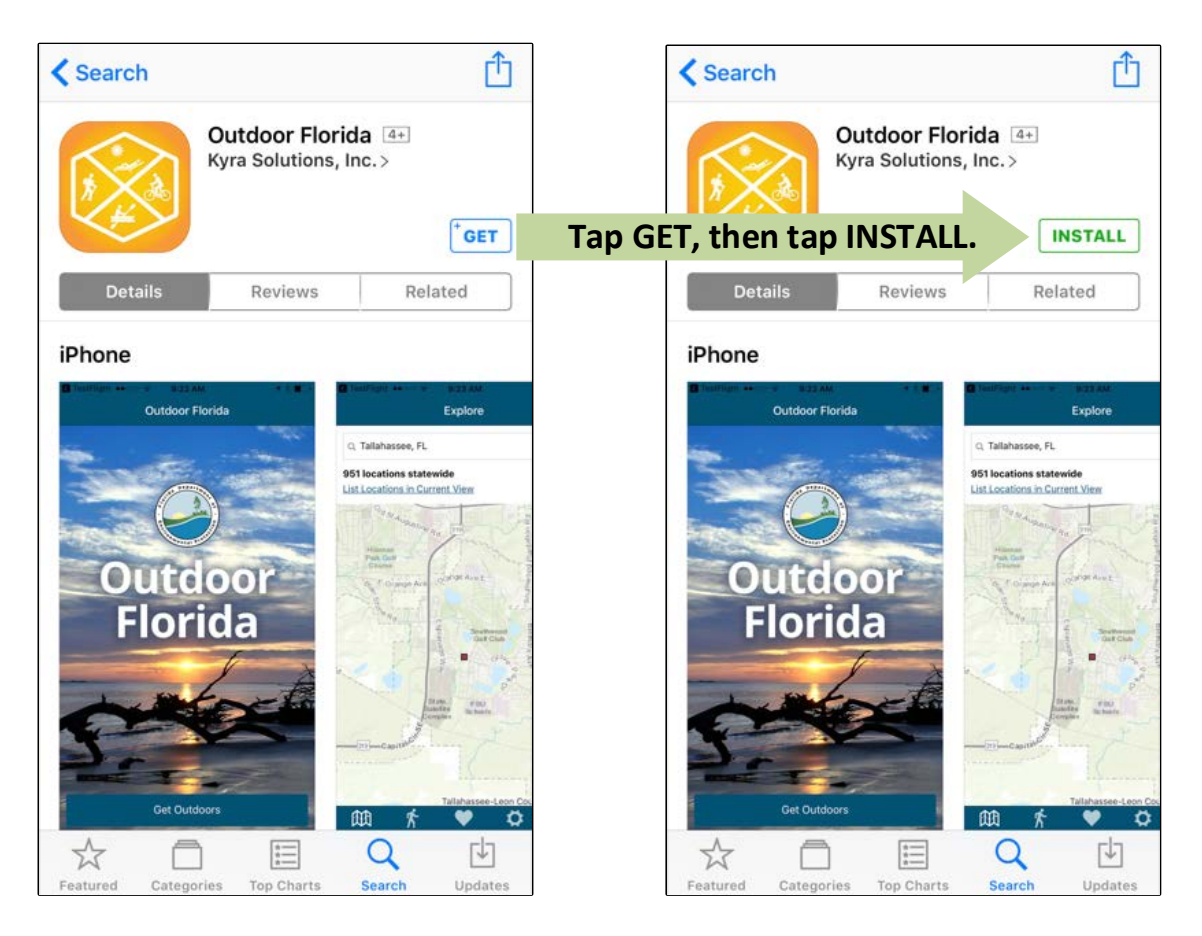

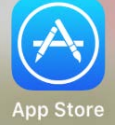

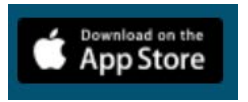

- 3. If you are asked, enter your Apple ID and password or use Touch ID to authorize installing the app.
- 4. The Outdoor Florida app will be downloaded to your device.

#### <span id="page-3-0"></span>If you have an Android Device…

The Outdoor Florida app is available for devices with the Android 5.0 (Lollipop), Android 6.0 (Marshmallow) and Android 7.0 (Nougat) operating systems. JDK 7.0 is required. (JDK is a set of development tools that come standard on Android operating systems and is sometimes inactivated by Android users. It must be activated for the Outdoor Florida app to work properly.)

Use the following steps to download the app.

1. Go to the Google Play Store on your device and search for the Outdoor Florida application.

Or, if you are using the Outdoor Florida web application, you may click on the **Google Play** icon in the upper right corner of any Outdoor Florida web page and the Google Play Store will open directly to the Outdoor Florida app.

- 2. The Outdoor Florida app is free. Tap the INSTALL button to install the app on your device .
- 3. If you are asked, enter your Google ID and password to authorize installing the app.
- 4. The Outdoor Florida app will be downloaded to your device. After the app has been installed, you may use the OPEN button to start using the Outdoor Florida app.

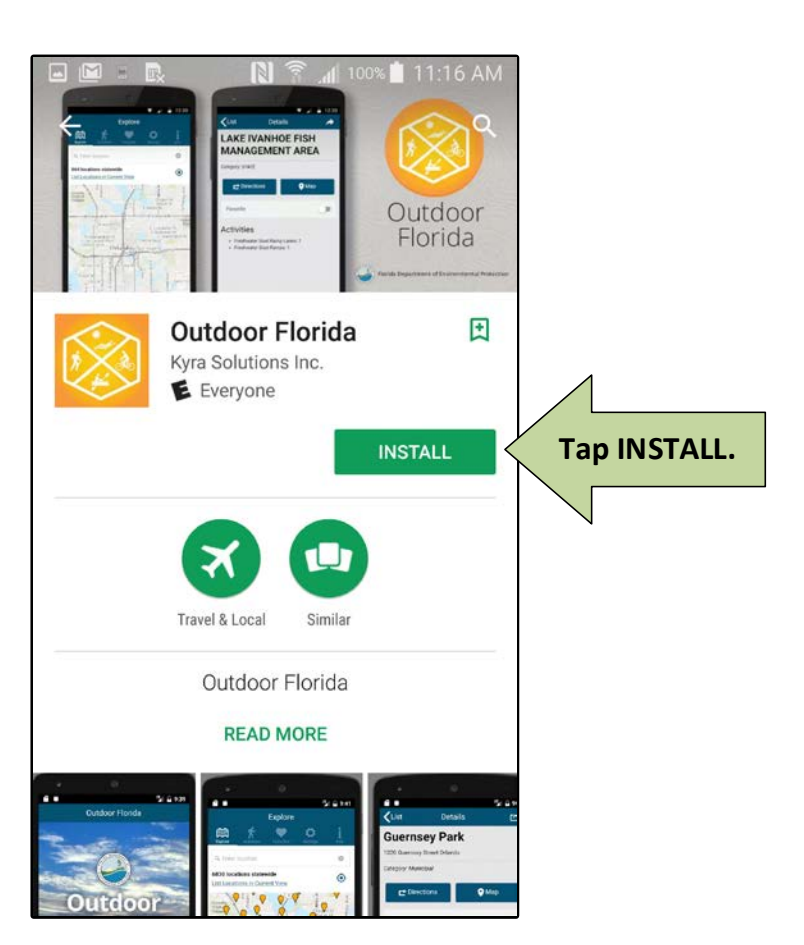

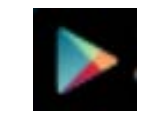

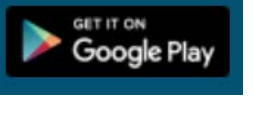

# <span id="page-4-0"></span>Getting Started

Outdoor Florida provides you the ability to search for recreation sites by location or search for recreation sites with a specific activity or set of activities. You can save favorite sites and change the look of the map to show streets, the satellite view or other views. You can do this by tapping the items in the menu bar.

Once the Outdoor Florida app has been downloaded to your phone, you can start exploring Florida's many publicly accessible lands.

1. Tap the Outdoor Florida app to open it.

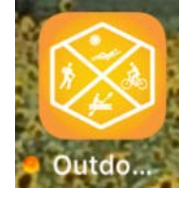

2. The Outdoor Florida Splash Page will be displayed. The Splash Page will fade into the Home page after a few seconds. On the Home Page, tap **Get Outdoors** to start using the app.

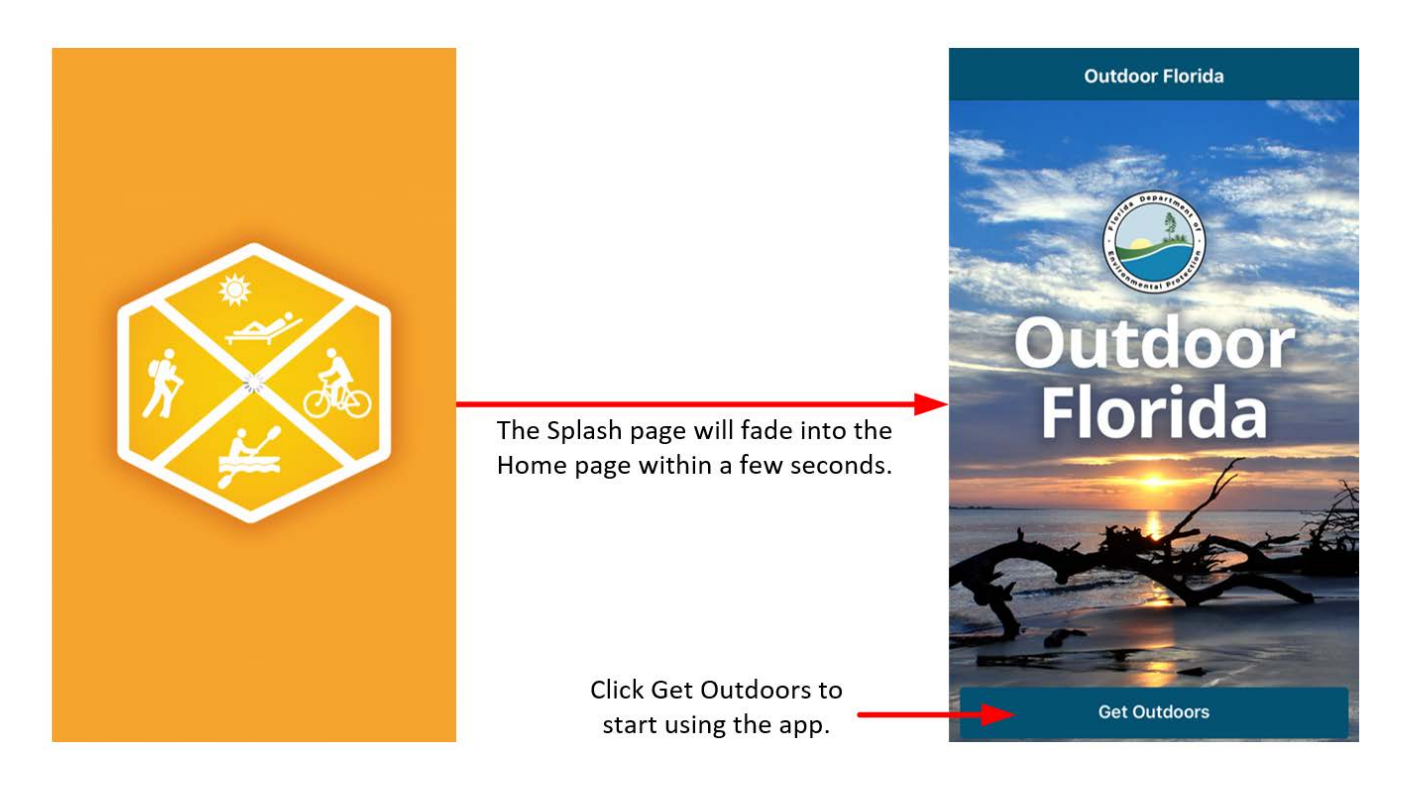

The menu bar is displayed at the bottom of the screen for Apple devices and the top of the screen for Android devices. The following diagram shows the menu bar content and provides an overview of the workings of the Outdoor Florida app. Each of the screen is described in more detail in the following sections of this User Guide.

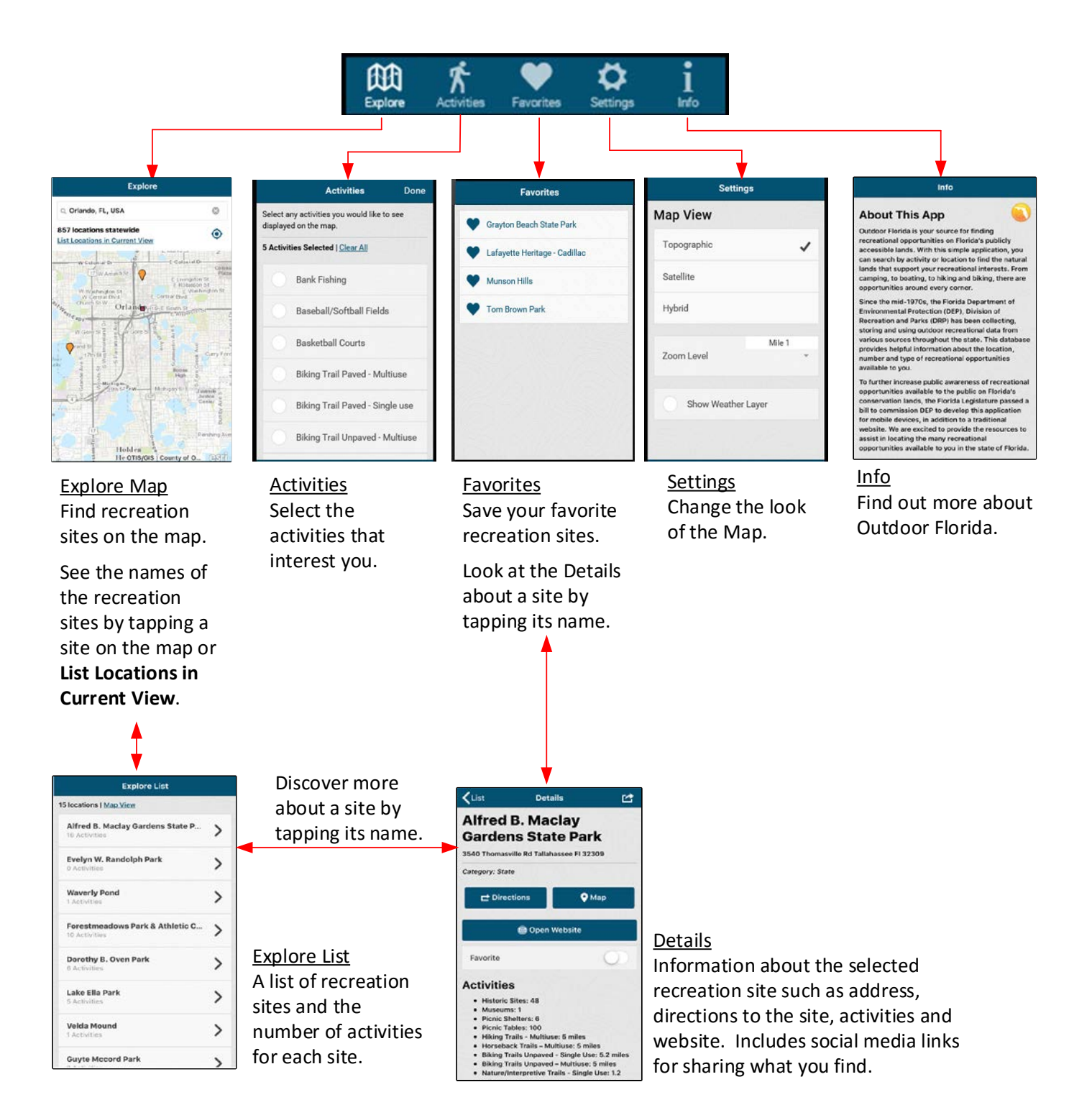

# <span id="page-6-0"></span>Explore: Using the Map

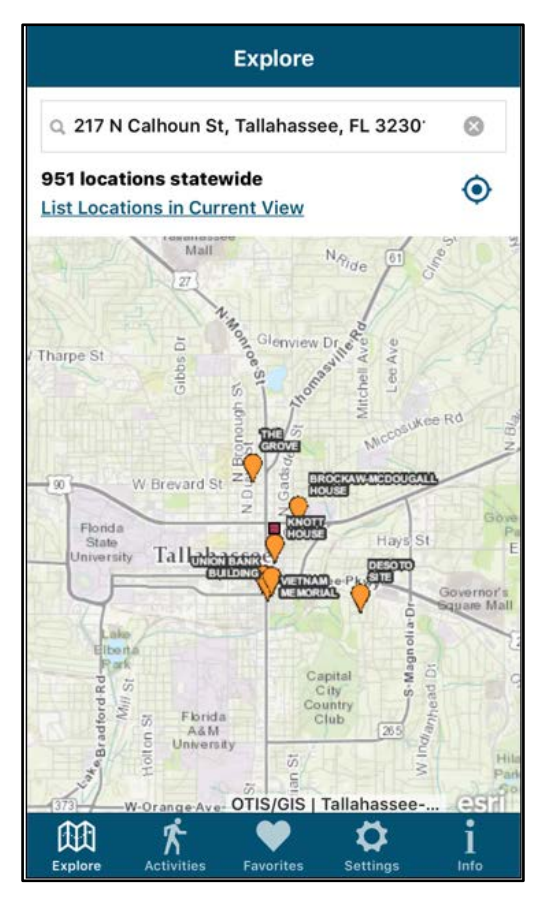

<span id="page-6-2"></span>The Explore Map page is the first page in the Outdoor Florida app. It is also displayed when you click **Explore** on the menu bar:

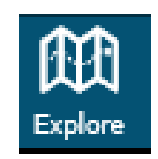

When the screen is first displayed, the map will be centered on your current location and nearby recreation sites will be shown on the map. The number of recreation site locations statewide will be displayed above the map. If you have selected specific activities to search for, this number will reflect the number of locations statewide that have the selected activities.

Note: I[f location services](#page-7-0) are not enabled for this app, the map will be centered on Orlando, Florida. You can enable location services by tapping th[e compass t](#page-7-0)his will bring up the device settings for the Outdoor Florida app.

#### <span id="page-6-1"></span>Map Features

You can pan the map by putting your finger on the screen and sliding it across the screen. The map is treated as a large single image with only a section displayed within the window. As you pan the map, the map moves to display a different section of the map within the window and the recreation sites in that area become visible on the map.

Zoom in to get a closer look at the map by putting your thumb and forefinger on the screen and spreading your fingers. Zoom out to see more of the map by pinching your fingers together as you touch the map.

#### <span id="page-7-0"></span>Location Services

If location services are not enabled for this app, the map will be centered on Orlando, Florida. If you want Outdoor Florida to automatically use your location, go to Settings on your device and enable location services for the Outdoor Florida app. You can easily do this by tapping the compass on the Map screen. Tapping the **compass** with location services disabled will display a window where you can opt to go directly to the Outdoor Florida settings. From the Settings screen, choose the "While Using the App" or "Always" Location setting.

#### **iOS Devices**

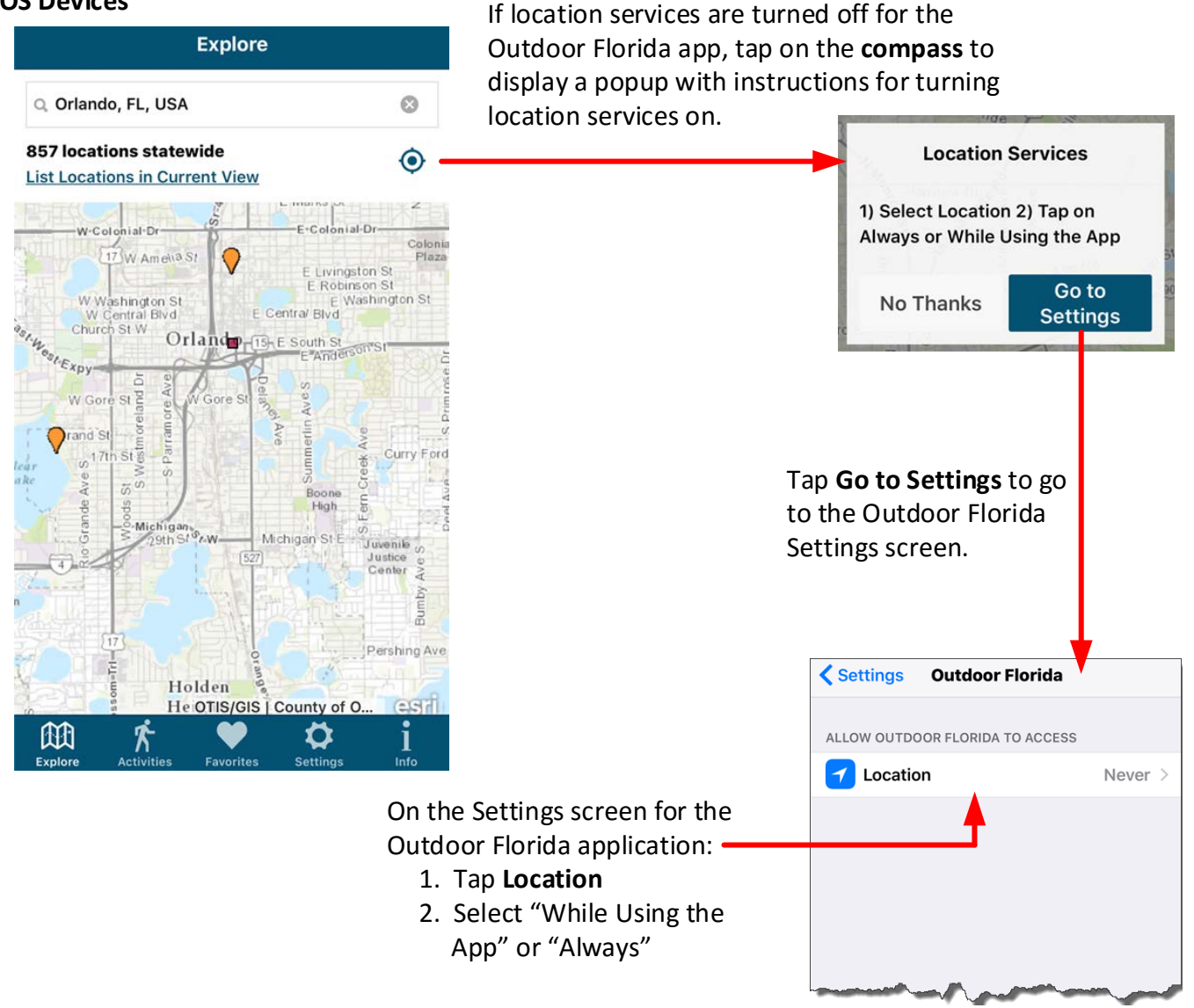

#### **Android Devices**

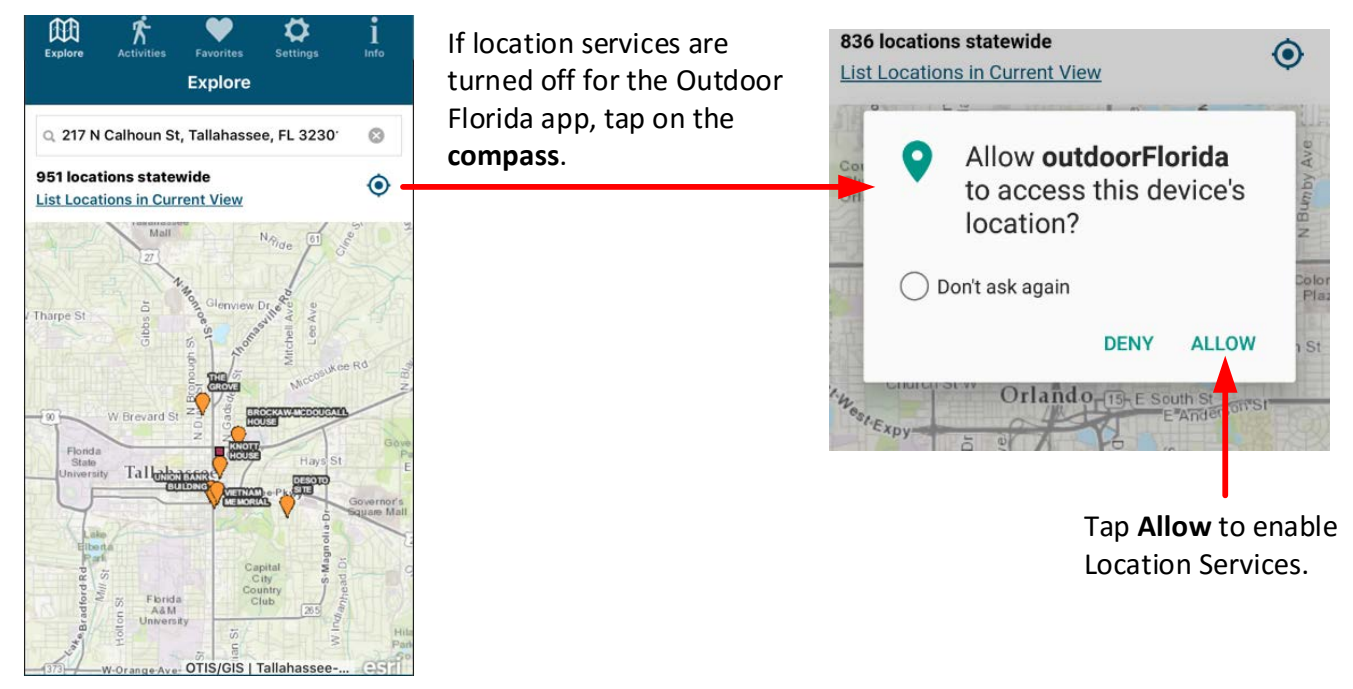

If location services are enabled, tapping the compass will center the map on your current location and change the contents of the Location box accordingly.

#### <span id="page-8-0"></span>Searching from a New Location

You can enter a new location and search from that location by:

- 1. Tapping the  $\otimes$  at the end of the Location box to clear the contents of the box.
- 2. Tapping the Location box and start typing the new address, city, county or other location from which you wish to search. As you type, a list of locations starting with the characters you have typed will be displayed under the Location box. The list will be updated as you type.
- 3. To perform the search, tap one of the locations in the list under the Location box. When you tap on a location in the list, that location will be used to populate the Location box and initiate the search. If the name of the location is not listed, enter the whole location name and click **Search** on the keyboard.

#### **Searching from a new location:**

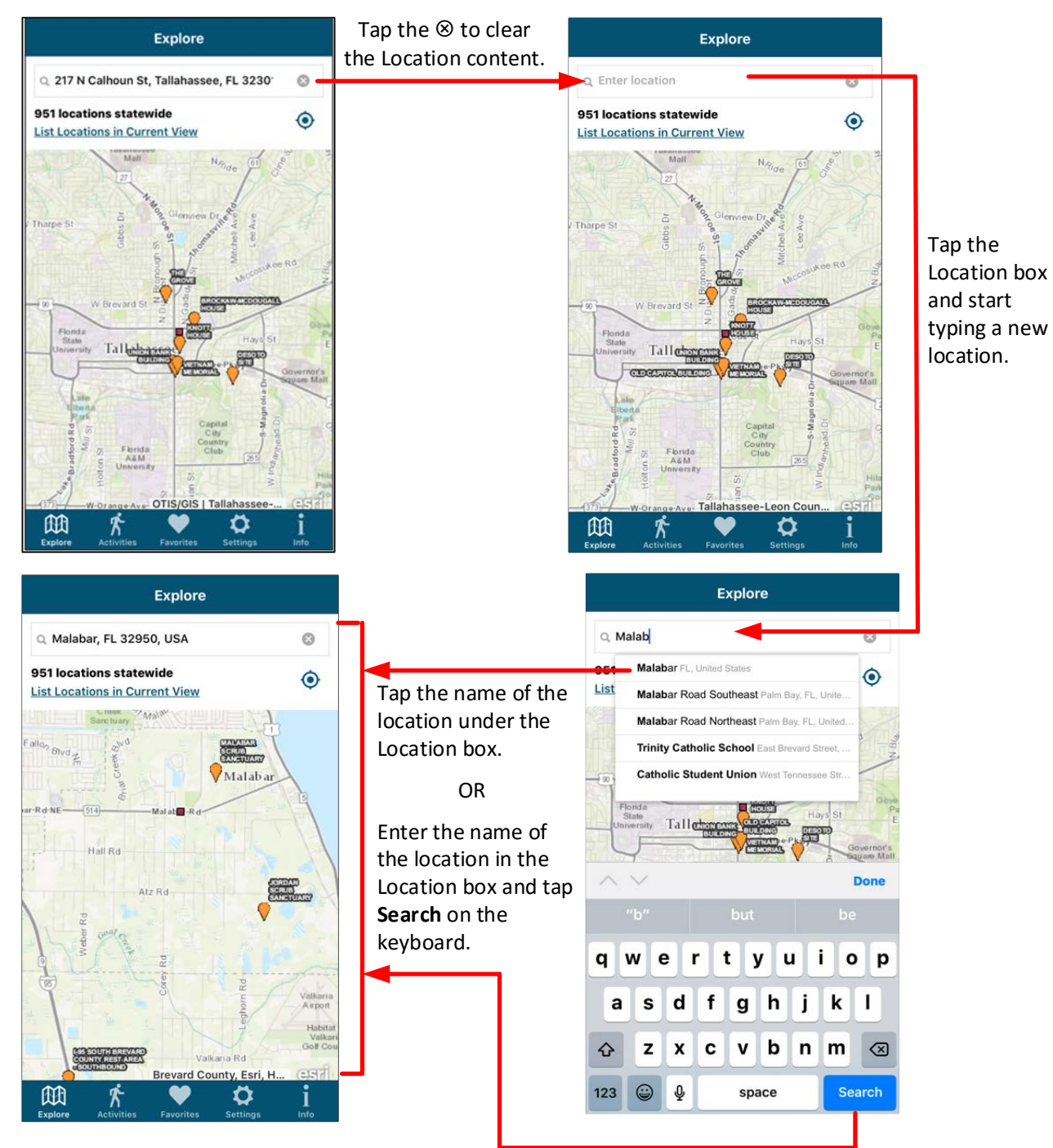

<span id="page-9-0"></span>Searching for a Specific Recreation Site

If you know the name of a recreation site and want to find it on the Outdoor Florida application, you can find it using the method described for [searching from a new location.](#page-8-0) Clear the current contents of the Location box and start typing the name of the recreation site. As you type, the list of locations starting with the characters you have typed will also include recreation site names. Enter characters until the name of the recreation site is included in the list, then tap on it. The recreation site name will be entered in the Location box and the map will be centered on that site.

#### <span id="page-10-0"></span>Explore List – Learning More about Recreation Sites

Recreation site names are displayed on the map when you are zoomed into a location. However, the names will not be displayed if you have zoomed out so you can see all of the sites in a given area. You can learn the name of a recreation site by tapping the marked location for the recreation site on the map. This will display the Explore List page. The name(s) of the recreation site(s) at that location will be displayed. The recreation sites in the Explore List will also include the number of activities at each location.

Note: If you are zoomed too far out, the message "Please zoom in and tap a recreation site to see information about that site.", will be displayed.

If 20 or fewer recreation sites are displayed on the map, you can tap **List Locations in Current View** to include all of the recreation sites on the map in the list. If you tap **List Locations in Current View** and there are more than 20 recreation sites on the screen the message, "There are too many sites on the map to be listed. Please zoom in further or refine the search.", will be displayed. You can refine your search by limiting the [search activities.](#page-15-0)

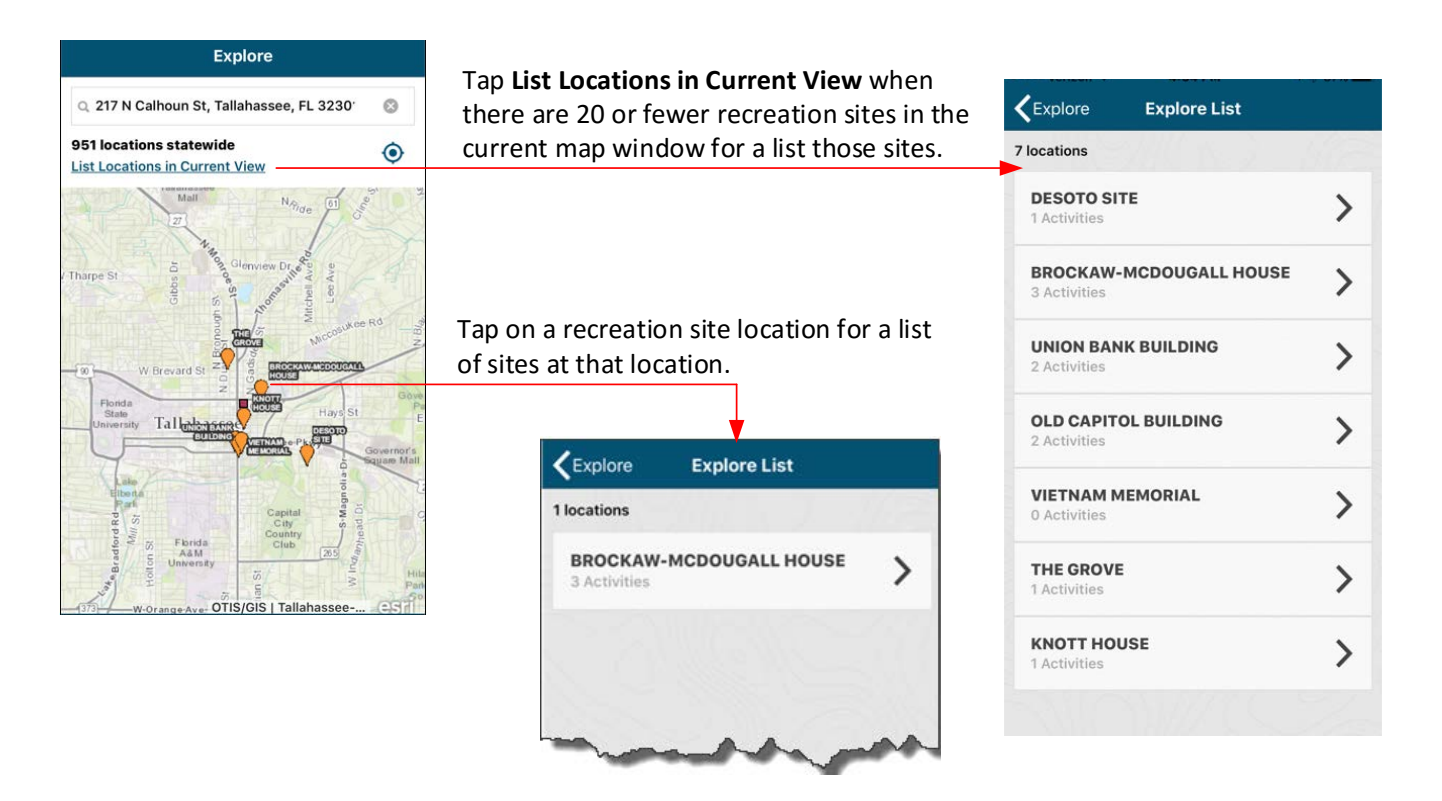

You can obtain information about one of the recreation sites on the Explore List by tapping on the name of the recreation site. Tapping the name of a recreation site will display the [Details](#page-11-0) screen.

Return to the [Map](#page-6-2) screen from the Explore List screen by tapping **Map View**.

# <span id="page-11-0"></span>Get Details on a Recreation Site

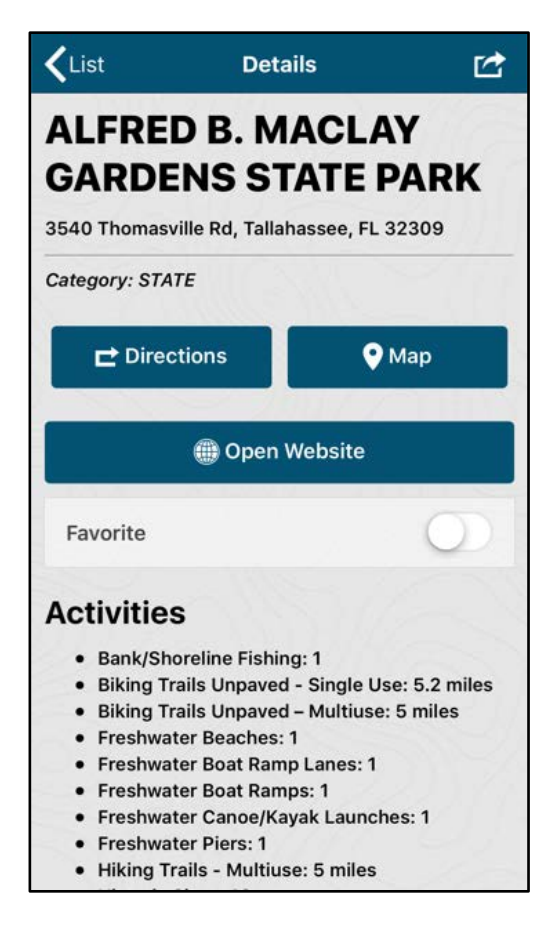

Recreation site details can be obtained by tapping the name of a recreation site from th[e Explore List](#page-10-0) screen or from the [Favorites](#page-18-1)  screen. The Details screen shows:

- The name of the recreation site.
- Locational information about the recreation site: Locational information will provide you with a street address, if available, or a general description to the site, if the site is in a remote location. Some recreation sites will have additional access requirements such as boat-in only. For recreation sites that do not have a valid street address, remote location or have special access requirements, you will need to refer to the recreation site's managing authority for specific access information.
- The recreation site category: Identifies the type of agency that manages or owns the site. For example, the state of Florida or a federal agency.
- The Directions button: Tap the Directions button to open Google Maps with directions for going to the recreation site from your current location.
- The Map button: Tap the Map button to display the map zoomed into the location of the recreation site.
- If the recreation site has a website, the **Open Website** button will be displayed. Tap **Open Website** to view the recreation site's website in your browser window.
- The Favorites box:
	- $\circ$  If the recreation site has not yet been saved as a Favorite, you can save it by sliding the **Favorite** slider to the right.
	- o If the site is currently a favorite the message, "This recreation site is already added in Favorites", will be displayed.
- A list of activities available at the site.

When you are done, you can return to the last screen displayed using the back arrow. If you displayed the Details screen from the Explore List screen, the back arrow will read **< List** and tapping this arrow will return you to the [Explore List](#page-9-0) screen. If you displayed the Details screen from the Favorites screen, the back arrow will read **< Favorites** and tapping this arrow will return you to the [Favorites](#page-18-1) screen.

#### <span id="page-12-0"></span>Share Your Experience

When you find a recreation site that you think might be of interest to a friend or family member, you can share it by text, tweet it, email it or posting it on Facebook. To do this, tap the **Share** icon in the top right of your screen. This will open the sharing window. All the applications with sharing capability that are installed on your device will be included in this window. (Note: If Twitter, email or Facebook have not been set-up on your device, they will not be displayed in this window.) Choose whether you want to text, tweet, email or share on Facebook and click on the appropriate icon.

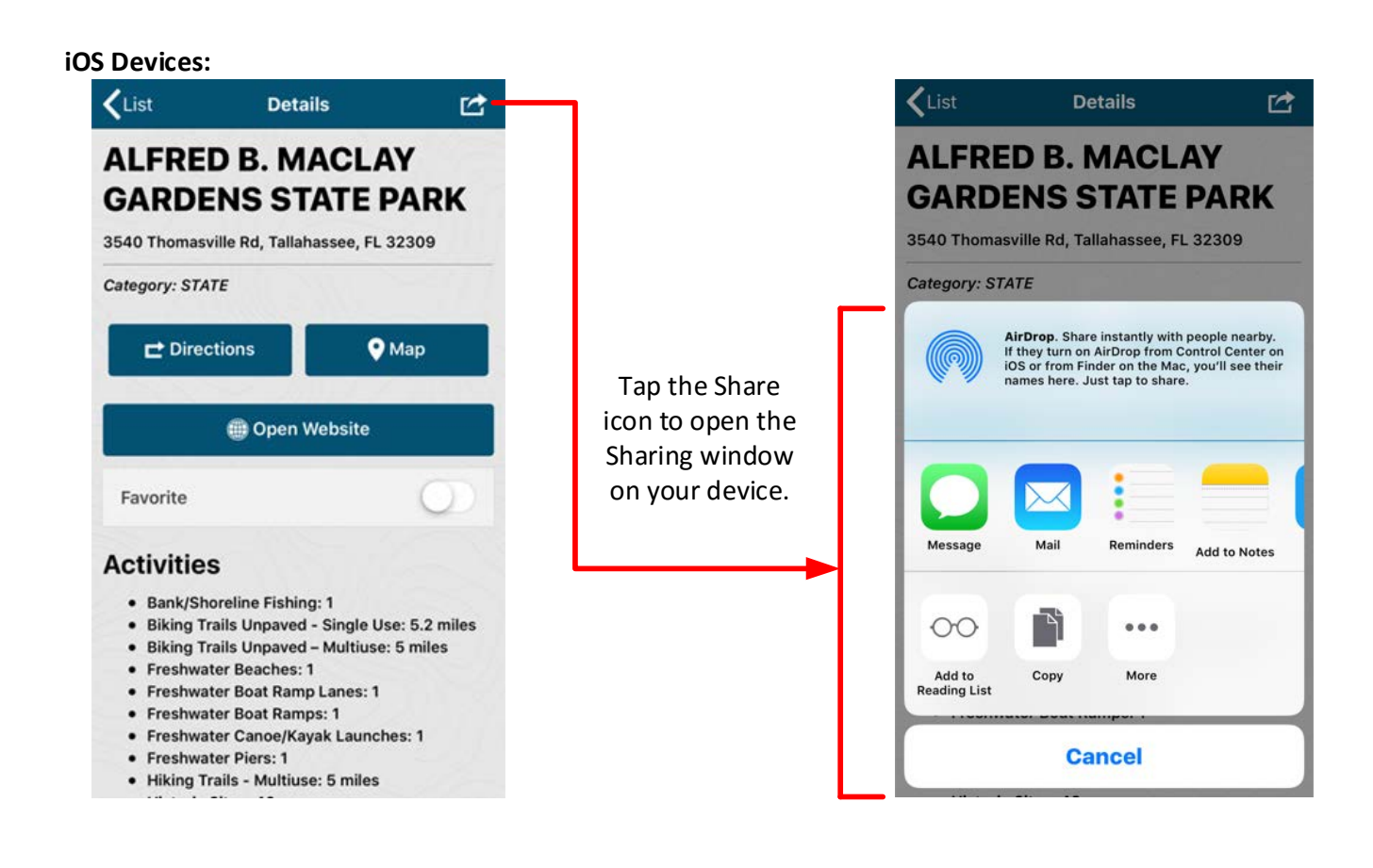

**Android devices:**

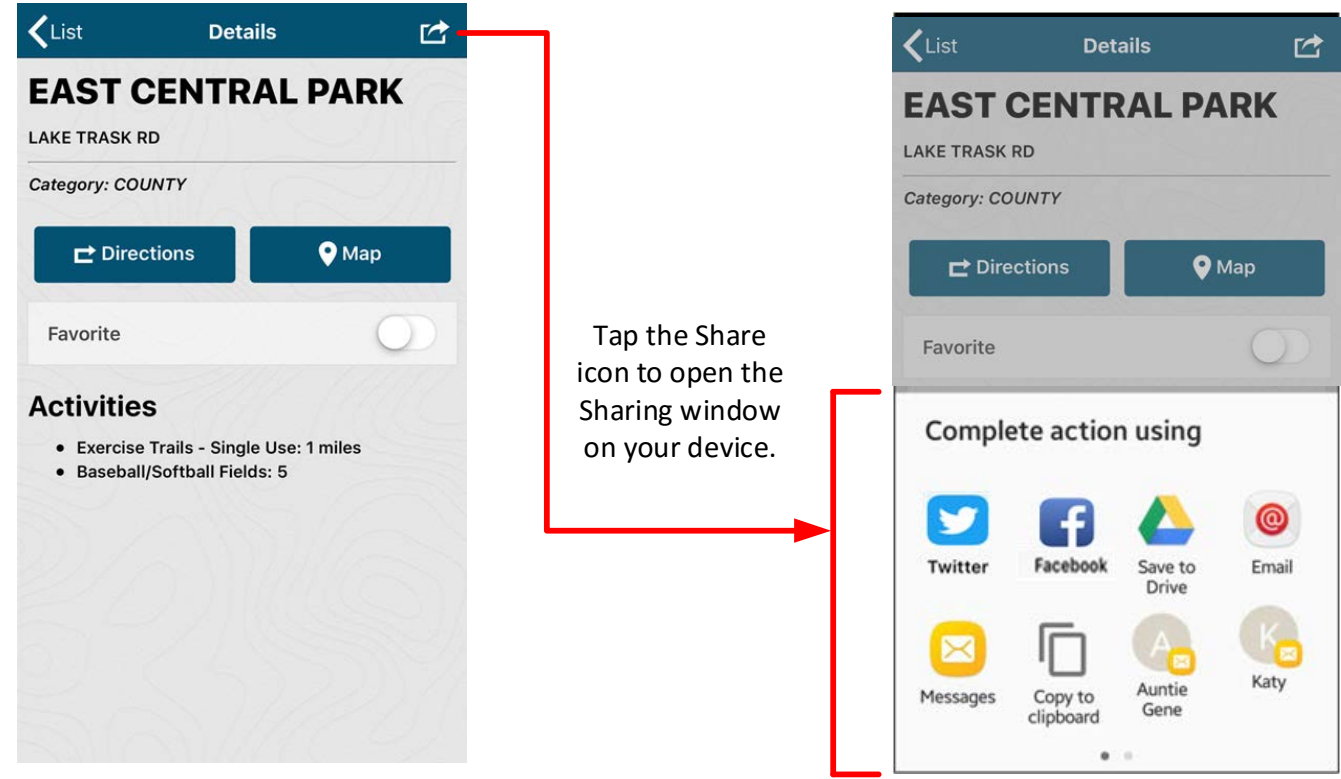

#### <span id="page-13-0"></span>Text It

To text about a recreation site found in Outdoor Florida, tap the **Sharing** icon on the Details screen as described in the previous section. From the resulting Share utility, tap **Message**. The New Message screen will be displayed with a message already composed. The message will include the name of the recreation site and its address. Select the person(s) to whom you want to send the text in the "To:" box, change the content as desired and send the message.

#### <span id="page-13-1"></span>Tweet It

To tweet about a recreation site found in Outdoor Florida, tap the **Sharing** icon on the Details screen as previously described. From the resulting Share utility, tap **Twitter**. The Twitter screen will be displayed with a message already composed. The message will include the name of the recreation site, its address and the web address for the site, if available. Change the content as desired and **Post** the tweet.

The message may be too long to tweet if the composed message is over Twitter's limit of 140 characters. If this is the case, you will need to delete some of the message before you will be able to post the tweet.

#### <span id="page-14-0"></span>Email It

To email information about a recreation site found in Outdoor Florida, tap the **Sharing** icon on the Details screen as previously described. From the resulting Share utility, tap **Email**. The default email app will be displayed with a message already composed. The message will include the name of the recreation site, its address and the web address for the site, if available. Select the person(s) to whom you want to send the text in the "To:" box, change the content as desired and send the message. Change the content as desired and **Send** the email.

#### <span id="page-14-1"></span>Share It

<span id="page-14-2"></span>Share information on Facebook about a recreation site found in Outdoor Florida by tapping the **Sharing** icon on the Details screen as previously described. From the resulting Share utility, tap **Facebook**. The Facebook Post screen will be displayed with a message already composed. Add content and **Post** to Facebook.

# Searching for Specific Activities

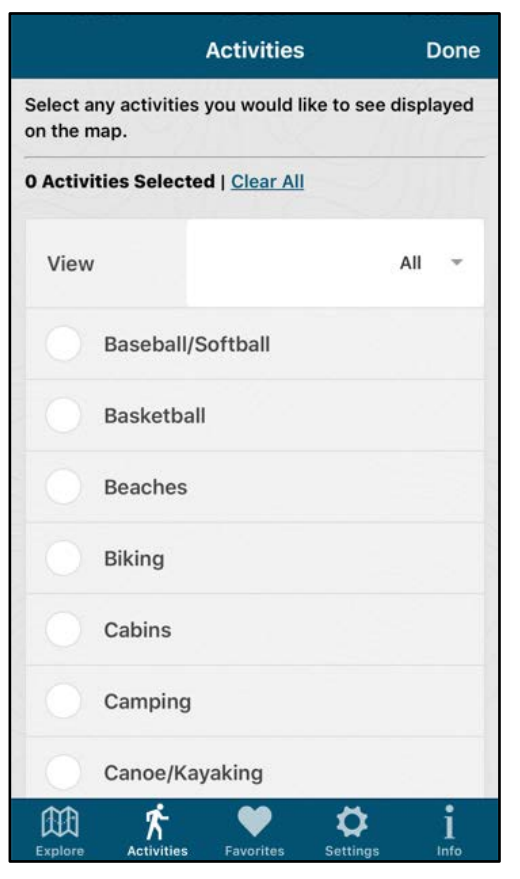

<span id="page-15-0"></span>The Activities screen is displayed when you click the Activities icon on the menu bar:

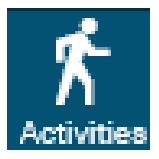

Use this screen to select activities to be included in the search. When you perform a search, the search results will only include recreation sites that have at least one of the activities you have selected.

By default, no activities are selected and searches will include all activities. When first displayed, the Activities screen will show "0 Activities Selected" and "All" will be displayed in the View drop down. All available activities are displayed in alphabetical order.

You can scroll down the list of all activities or, if you are looking for a specific type of activity, you can select a category in the View drop down and display the activities within that category.

Select activities to be included in the search by tapping the circle in front of an activity to check it and tapping a checked activity to deselect it. As you select or deselect activities, the number of activities selected message will be updated accordingly. Follow the same steps to select additional activities from other categories. Tap **Clear All** to deselect all activities from all categories.

When you have finished making your selections, tap **Done**. The [Map](#page-6-2) screen will be displayed and show the results of searching for recreation sites with the selected activities. Only recreation sites that have at least one of the selected activities will be displayed on the map.

#### **Searching for specific activites on an iOS device:**

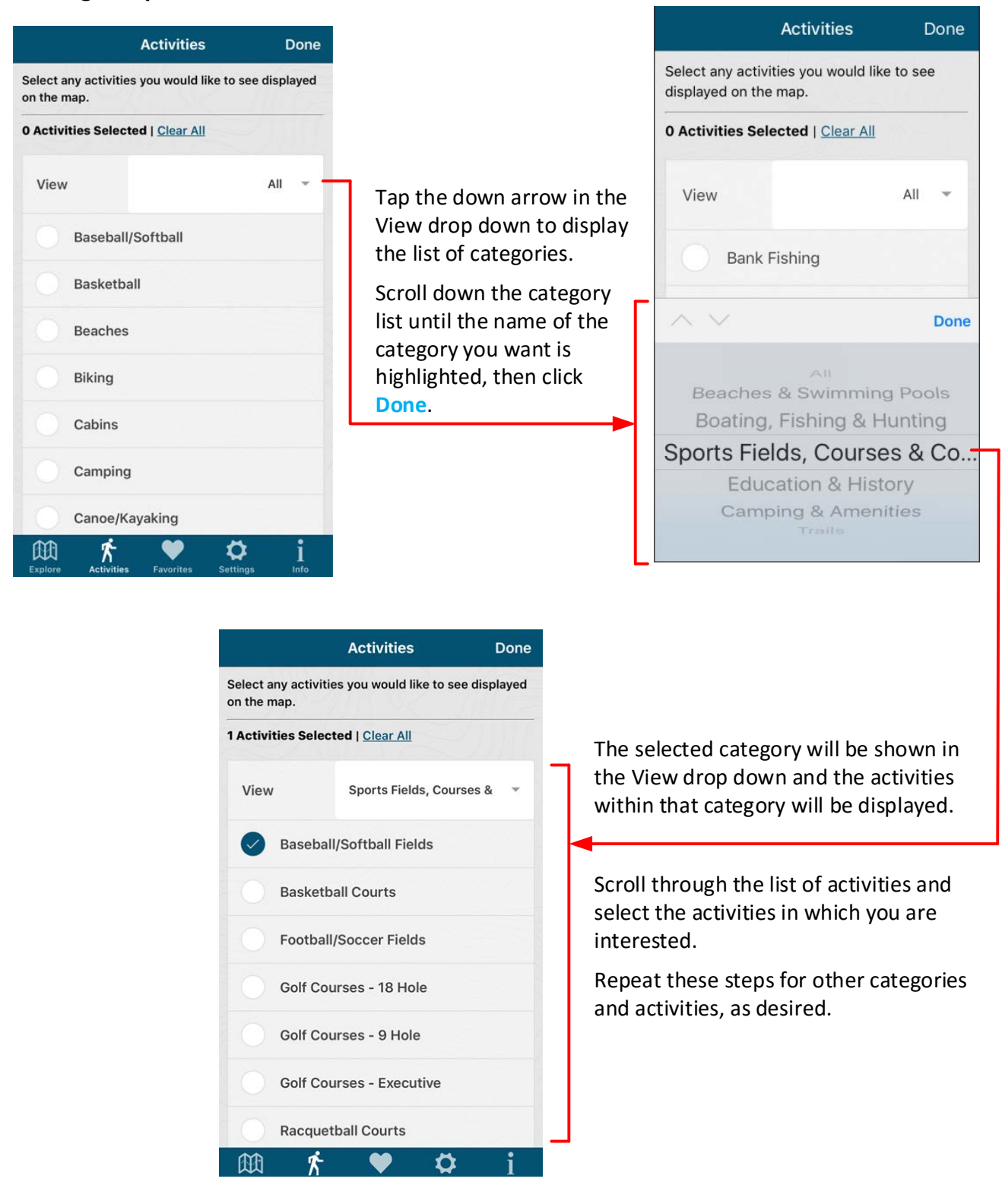

**Searching for specific activities on an Android device:**

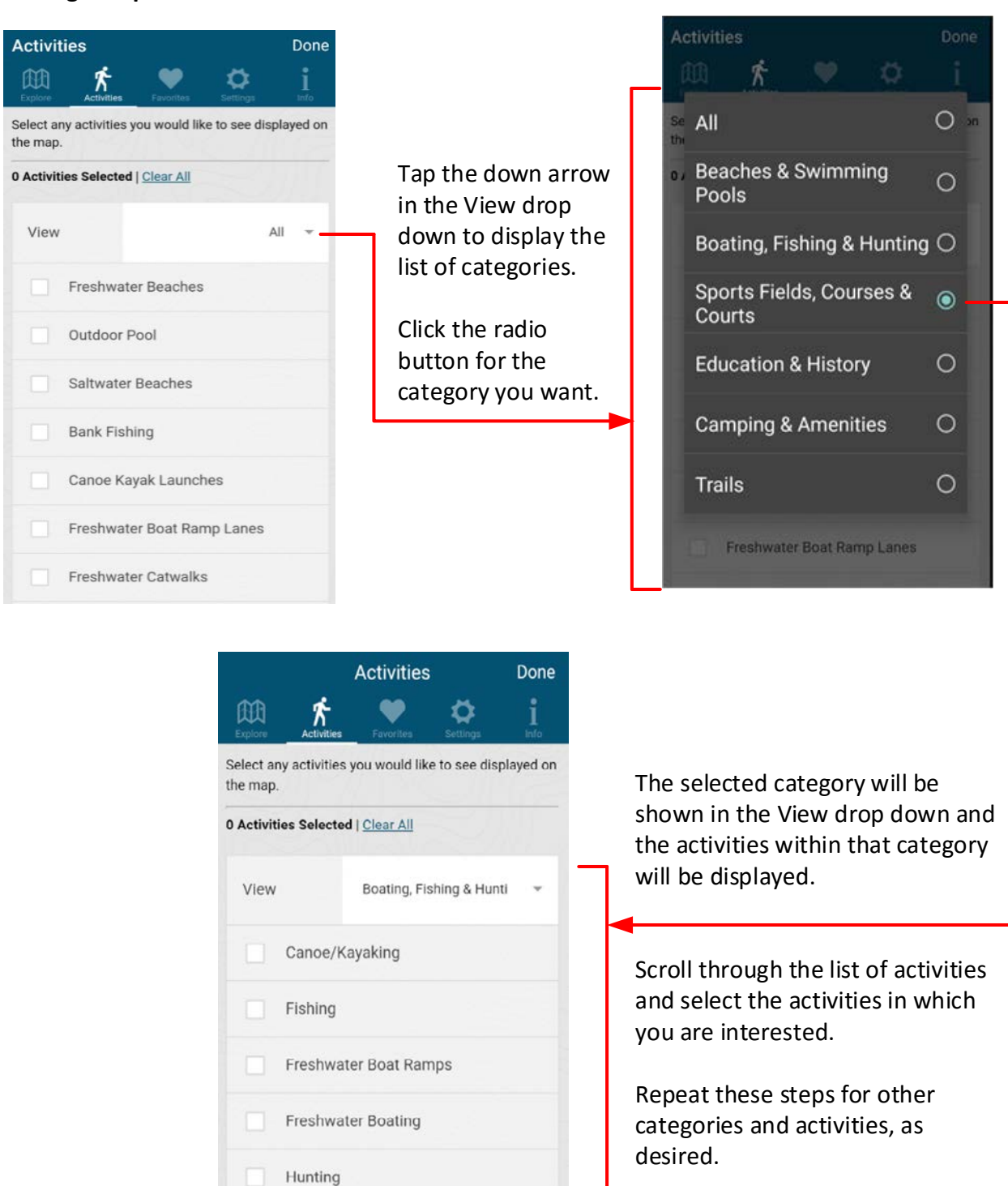

# <span id="page-18-0"></span>Saving Your Favorite Sites

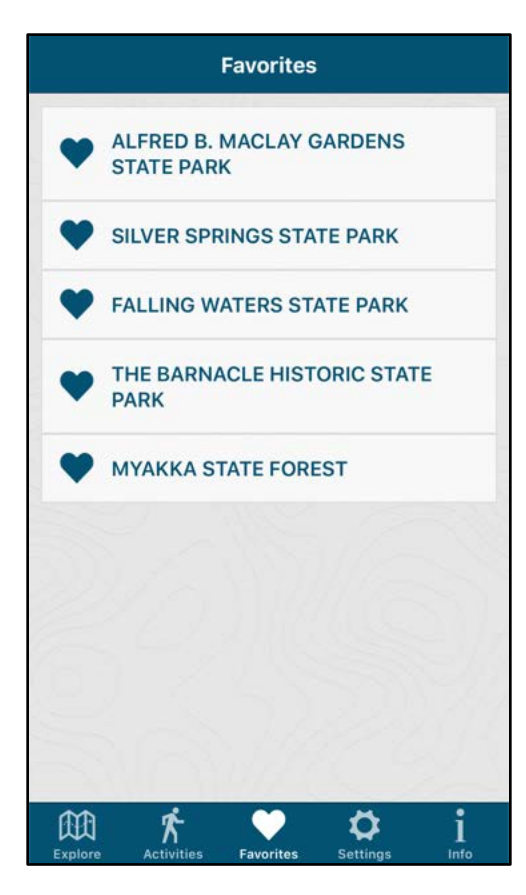

<span id="page-18-1"></span>The Favorites screen is displayed when you click **Favorites** on the menu bar:

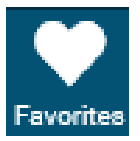

The screen will show the recreation sites that you have set as a favorite on th[e Details](#page-11-0) screen. If you have not yet chosen any favorite recreation sites, the message "No Favorites Added Yet" will be displayed.

You can quickly access the Details screen for any favorite recreation site by tapping the name of the site on the Favorites screen. From the Details screen you will be able to return to the Favorites screen by clicking "< Favorites".

Remove a site from the Favorites list by swiping your finger to the left over the name of the recreation site. This displays the **Remove** button. Tap **Remove** to remove the recreation site from the Favorites list.

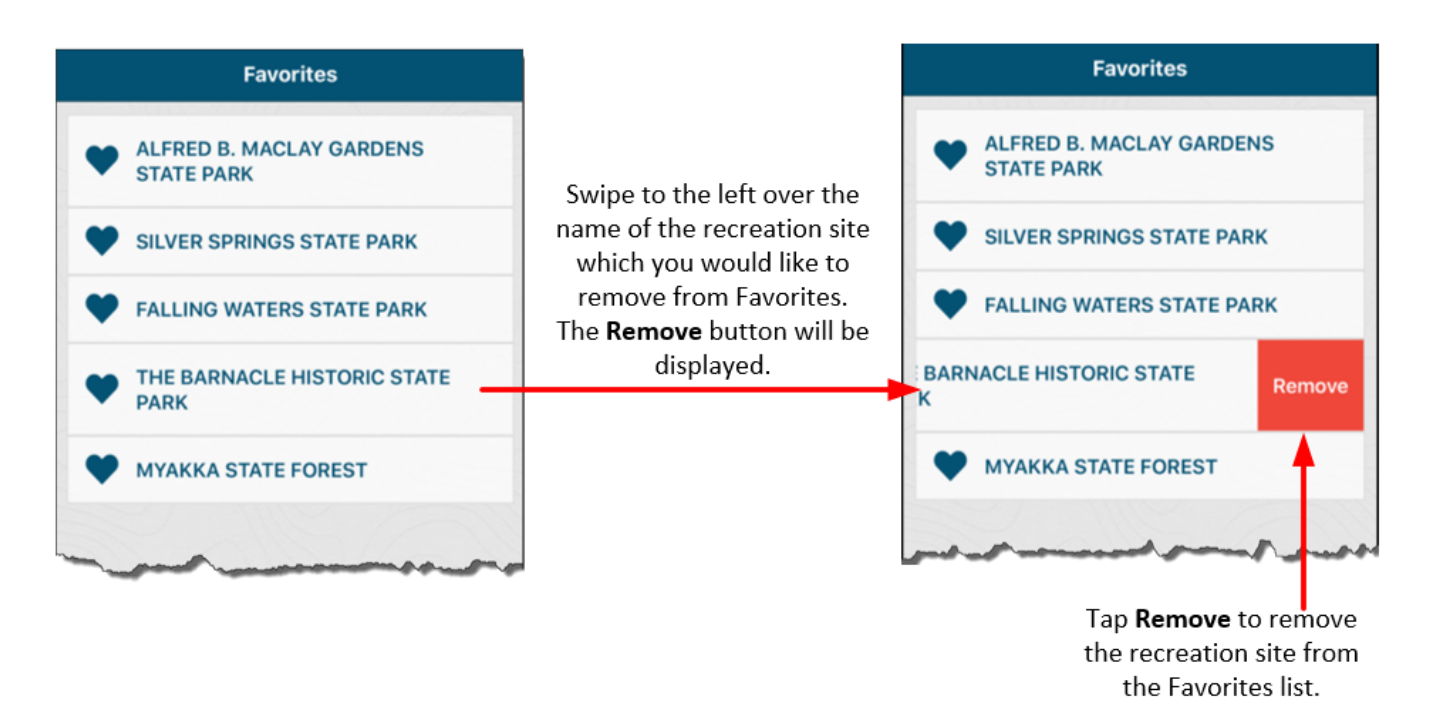

If you change your mind before tapping **Remove**, swipe your finger to the right over the name of the site and the site will not be removed.

# <span id="page-19-0"></span>Setting Your Preferences

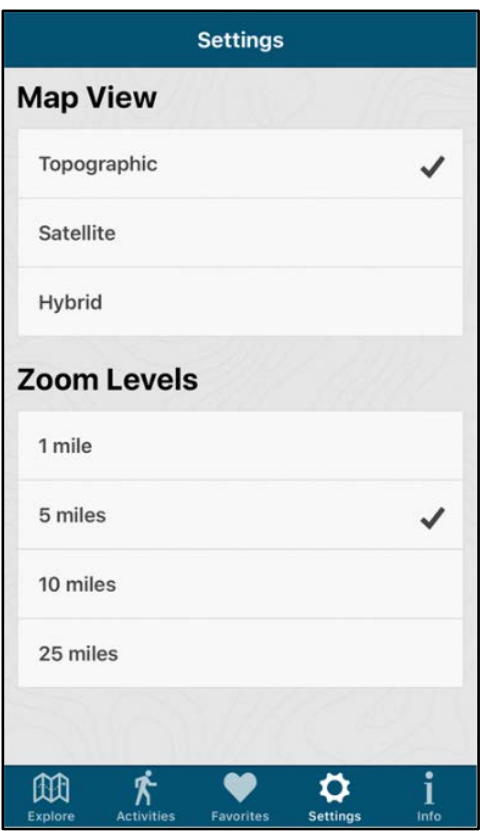

The Settings screen is displayed when you click **Settings** on the menu bar:

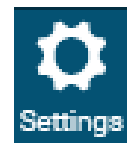

The Setting screen allows you to change the appearance of the [map](#page-6-2) by setting th[e Map View](#page-19-1) an[d Zoom Level.](#page-19-2)

#### <span id="page-19-1"></span>Map View

The Map View changes the details that are shown on the map. The default map layer, Topographical, shows high level streets and land contours; the Satellite Map View depicts the map as it is seen from a satellite; and the Hybrid View is a combination of the Topological and Satellite Views.

You can change the map layer by tapping a different view in the list of available Map Views. The selected Map View will take effect when you click **Explore** on the menu bar to redisplay the [map.](#page-6-2)

#### <span id="page-19-2"></span>Zoom Level

The zoom level controls the size of the map area and level of detail that is displayed on the map. Higher zoom levels show more of the map and less detail within map area. Lower zoom levels show less of the map and more detail within the map area.

By default, the zoom level is 5 miles. You can change it by tapping a different zoom level in the list of available zoom levels. The selected zoom level will take effect when you click **Explore** on the menu bar to redisplay the [map.](#page-6-2)

# <span id="page-20-0"></span>Additional Information

#### Info

#### **About This App**

Outdoor Florida is your source for finding recreational opportunities on Florida's publicly accessible lands. With this simple application, you can search by activity or location to find the natural lands that support your recreational interests. From camping, to boating, to hiking and biking, there are opportunities around every corner.

Since the mid-1970s, the Florida Department of Environmental Protection (DEP), Division of Recreation and Parks (DRP) has been collecting, storing and using outdoor recreational data from various sources throughout the state. This database provides helpful information about the location, number and type of recreational opportunities available to you.

To further increase public awareness of recreational opportunities available to the public on Florida's conservation lands, the Florida Legislature passed a bill to commission DEP to develop this application for mobile devices, in addition to a traditional website. We are excited to provide the resources to assist in locating the many recreational opportunities available to you in the state of Florida.

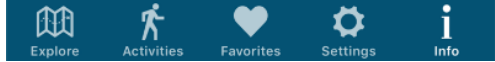

The Information screen is displayed when the Info icon is tapped on the menu bar:

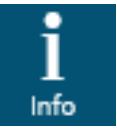

The Information screen contains information about the Outdoor Florida mobile app. You can also use it to access the Outdoor Florida web application in order to get answers to Frequently Asked Questions or send an email to the Department of Environmental Protection staff about the Outdoor Florida app. The privacy policy, disclaimers and accessibility statement available are at the bottom of the screen.

When the Information screen is first displayed, you will see information about the Outdoor Florida app.

Scroll down for additional information.

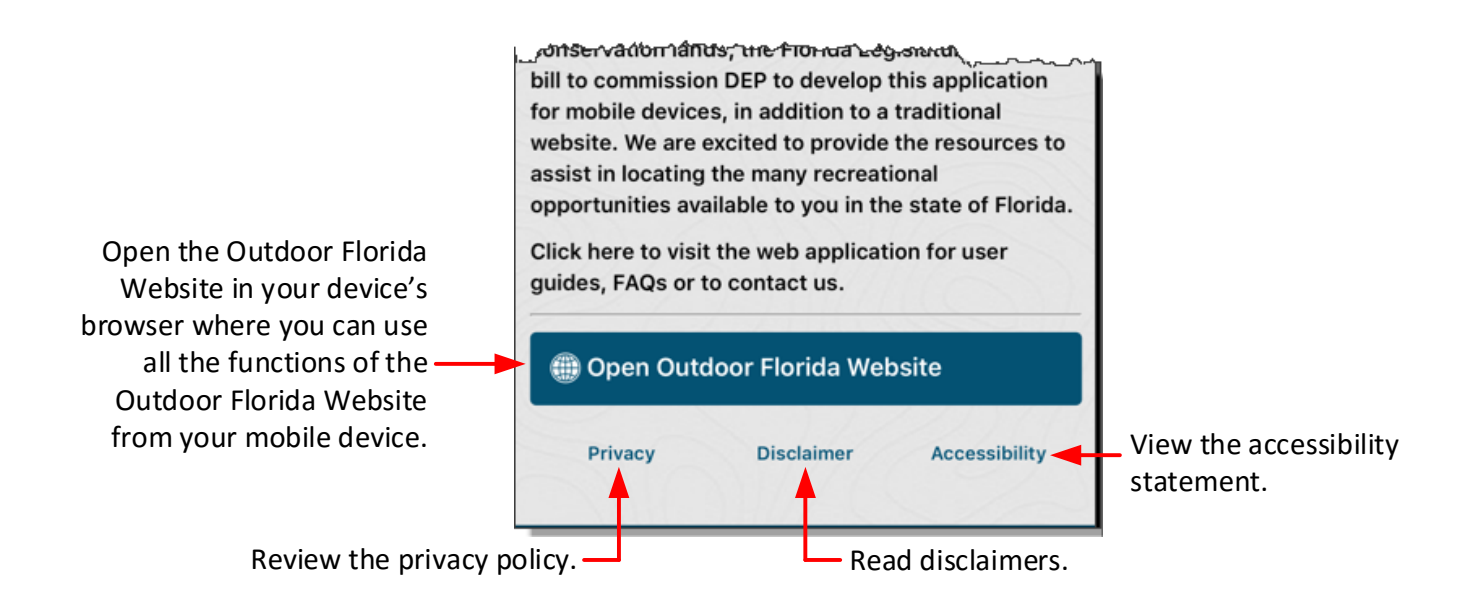

The accessibility statement contains information about 508 ADA compliance for this application. Please see the FAQs for instructions for obtaining information about accessibility at individual recreation sites.